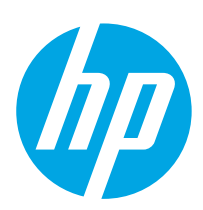

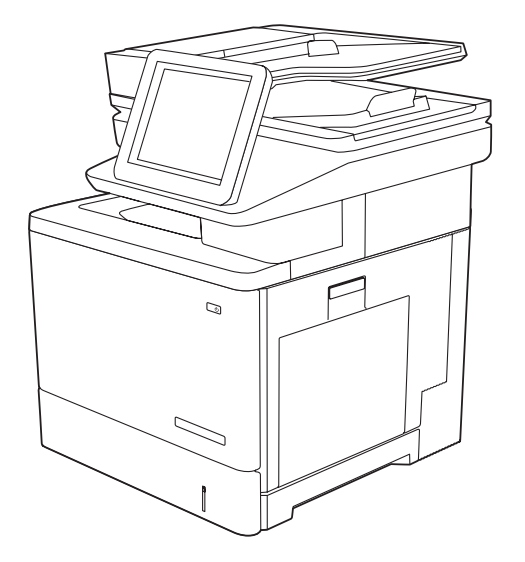

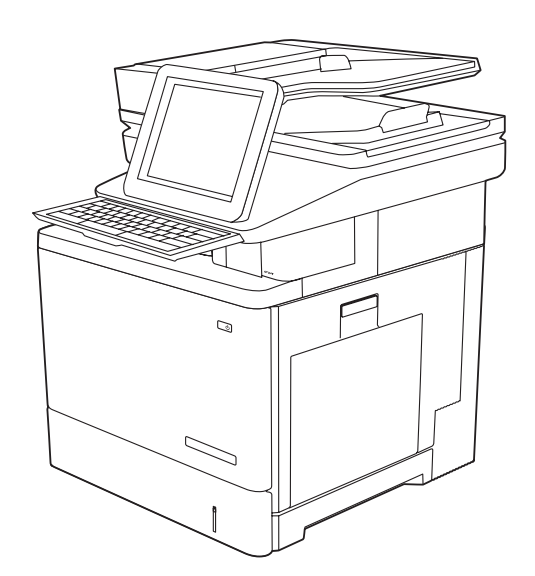

M578dn, M578f, M578c, M578z

EN Installation Guide **HE** 

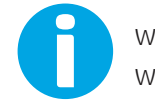

www.hp.com/videos/LaserJet www.hp.com/support/colorljM578MFP

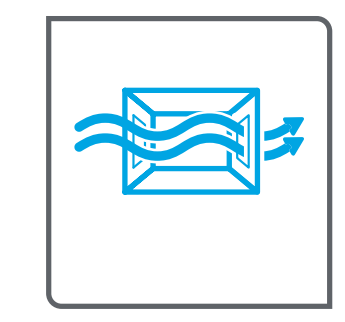

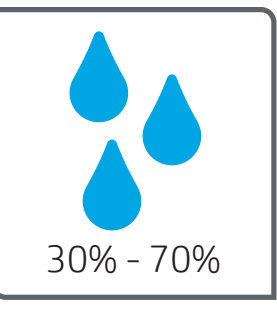

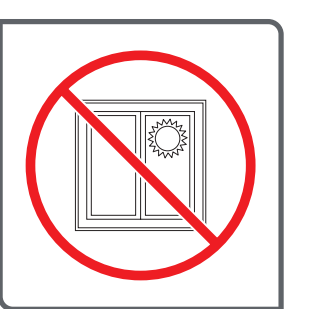

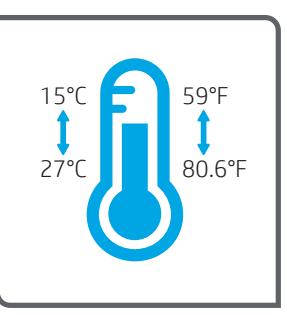

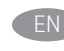

EN Select a sturdy, well-ventilated, dust-free area, away from direct sunlight to position the printer.

רצב את המדפסת באזור יציב, מאוורר ונקי מאבק, הרחק מאור שמש ישיר.

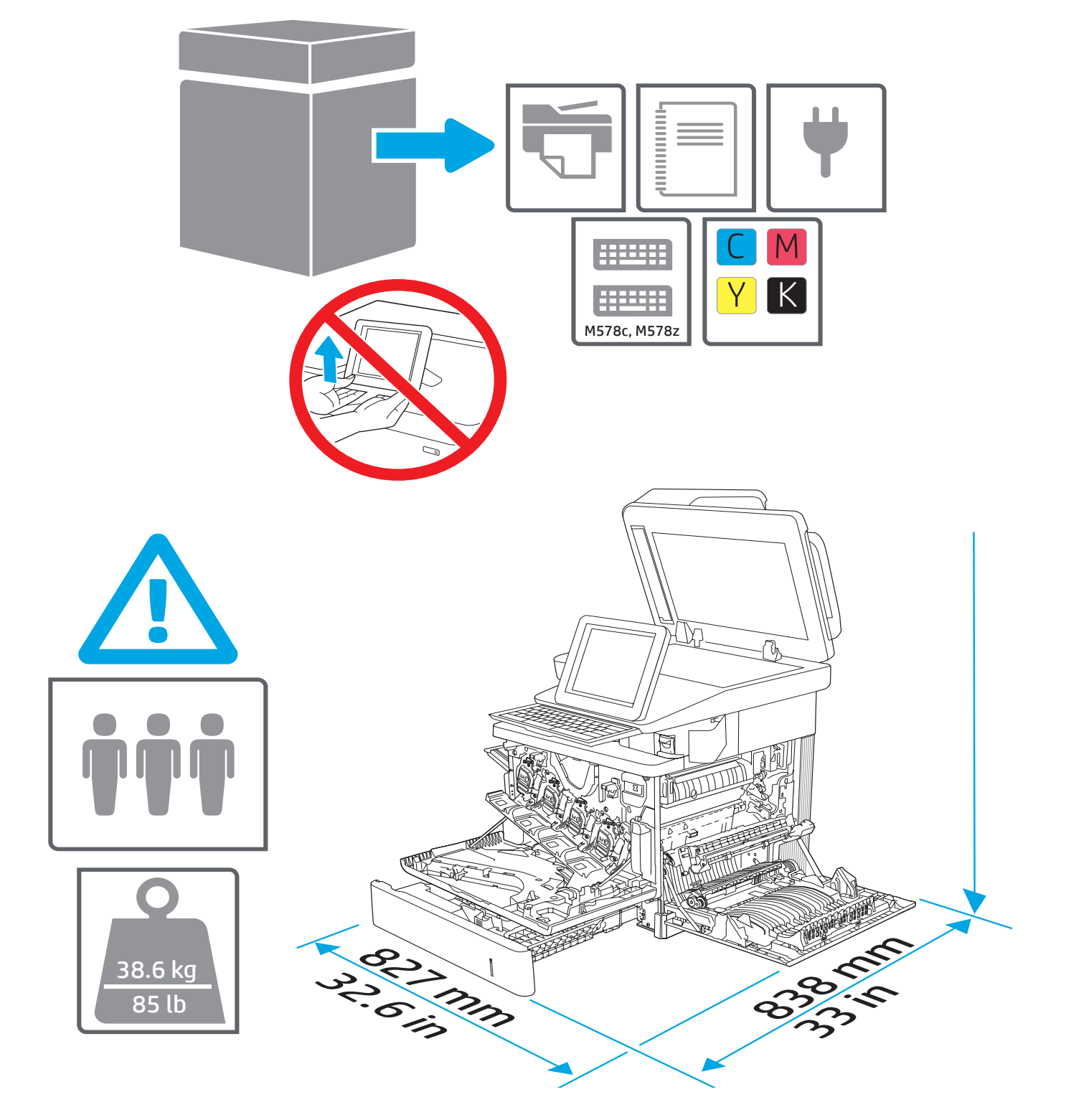

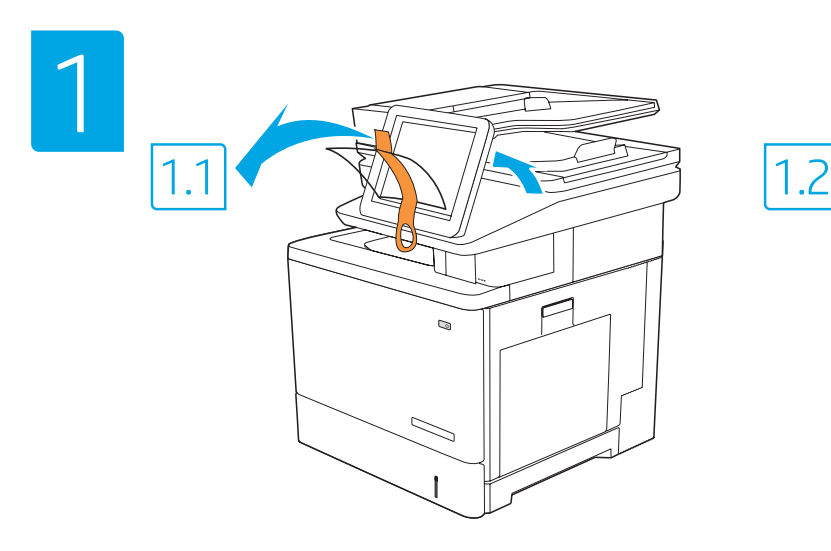

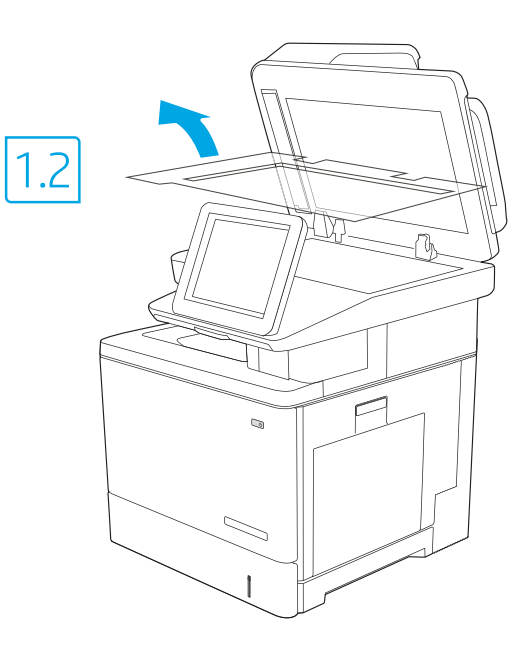

HE הסר את כל הסרט הדביק וחומרי האריזה.

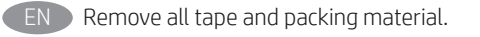

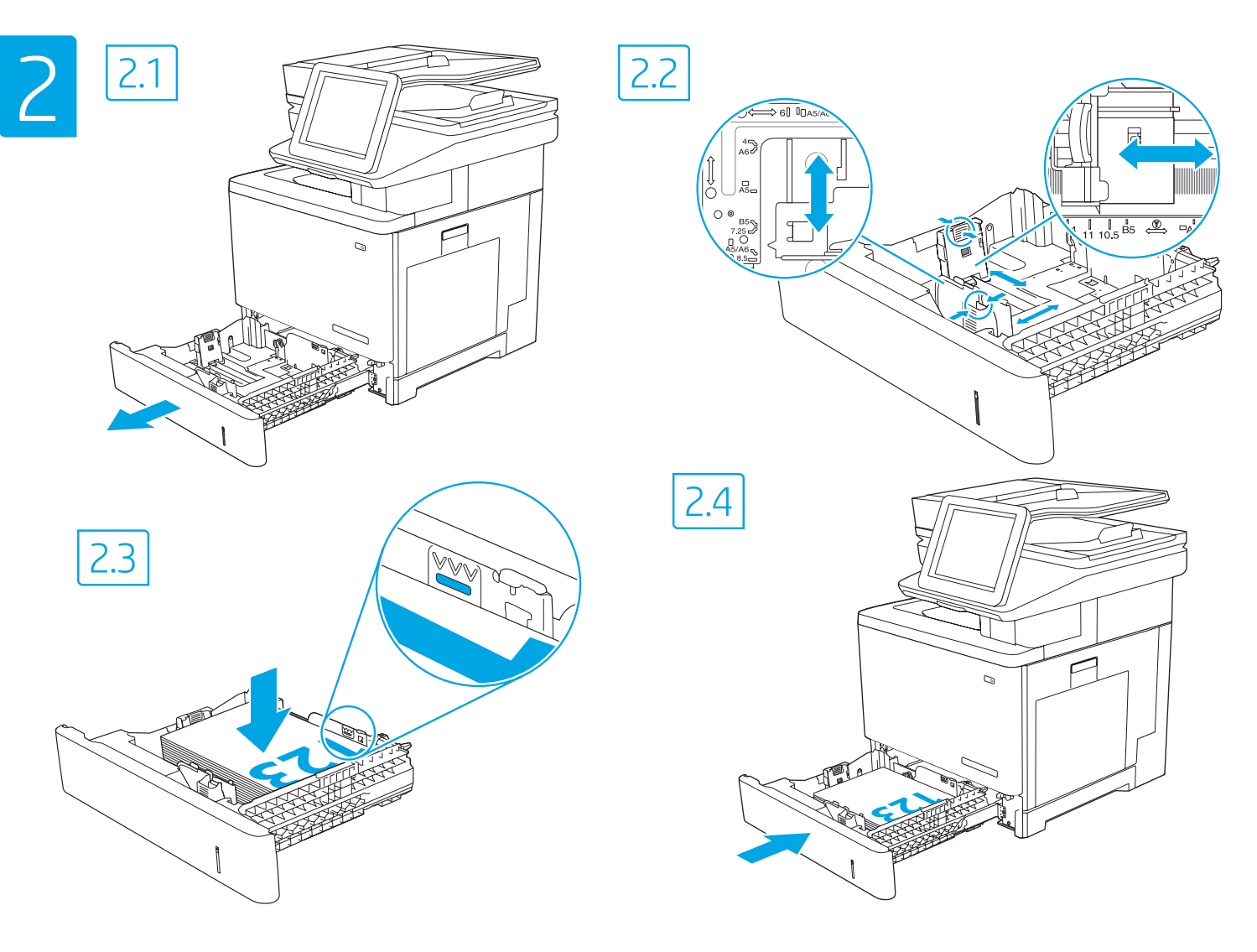

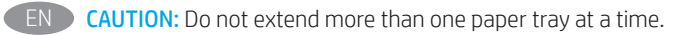

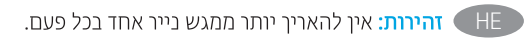

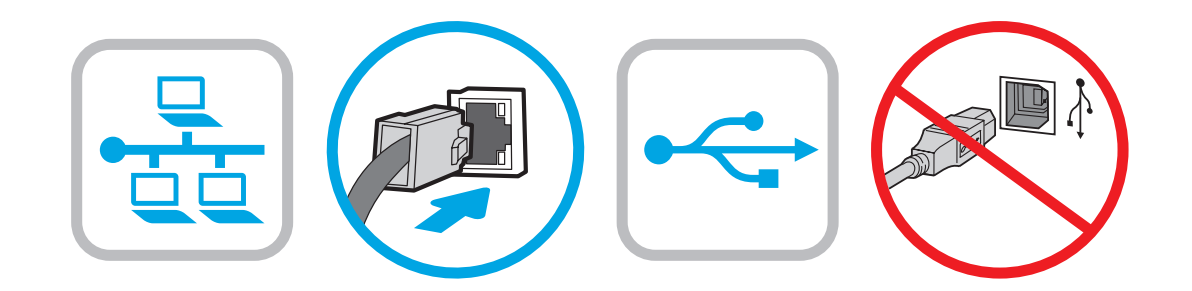

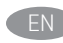

**EN** If you are connecting to a network, connect the network cable now. CAUTION: Do not connect the USB cable now. NOTE: The cables are not included with the printer.

HE אם אתה מתחבר לרשת, חבר כעת את כבל הרשת. <mark>זהירות:</mark> אין לחבר בשלב זה את כבל ה-USB. הערה: הכבלים אינם מצורפים למדפסת.

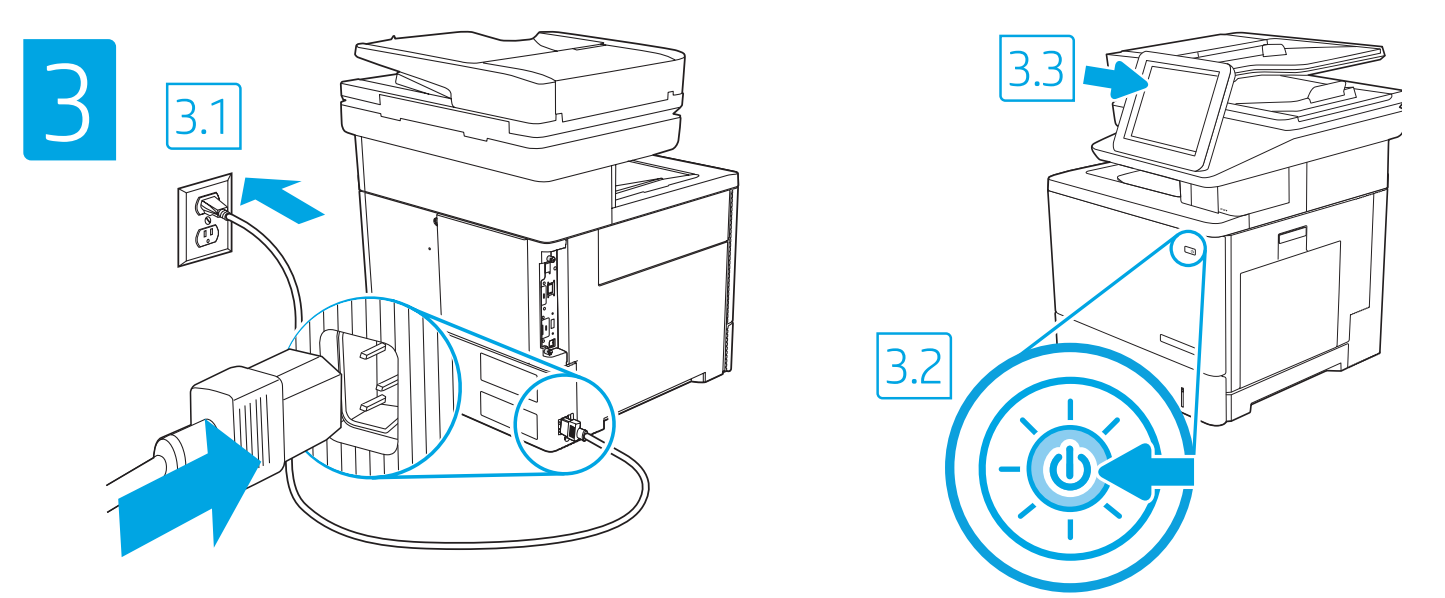

EN 3.1 Connect the power cable between the printer and a grounded AC outlet. 3.2 Turn on the printer. 3.3 On the Initial Setup screen, set the language, the location, the date/time format, and other features. NOTE: For advanced setup for network-connected printers, enter the printer IP address in the address bar of a web browser after the printer is in a ready state. To find the IP address, select the Information  $\bigoplus$  button, and then select the Ethernet  $\bigoplus$  icon. CAUTION: Make sure your power source is adequate for the printer voltage rating. The voltage rating is on the printer label. The printer uses 100-127 Vac or 220-240 Vac and 50/60 Hz. To prevent damage to the printer, use only the power cable that is provided with the printer.

3.3 3.2 3.1 HEכדי למצוא את כתובת ה-IP, בחר את לחצן המידע 1 ולאחר מכן בחר את הסמל Ethernet <del>(D</del>).

<mark>זהירות: וד</mark>א שמקור המתח מתאים לדירוג המתח של המדפסת. דירוג המתח מופיע בתווית המדפסת. המדפסת משתמשת במתח של 127-100 וולט AC או 220-240 וולט AC א ובתדר של 50/60 Hz. כדי למנוע נזק למדפסת, השתמש אך ורק בכבל המתח שסופק עם המדפסת.

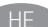

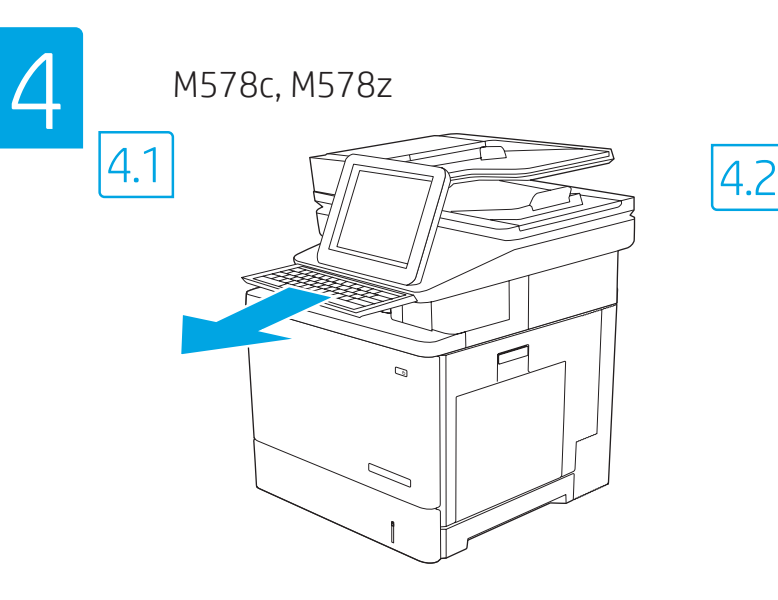

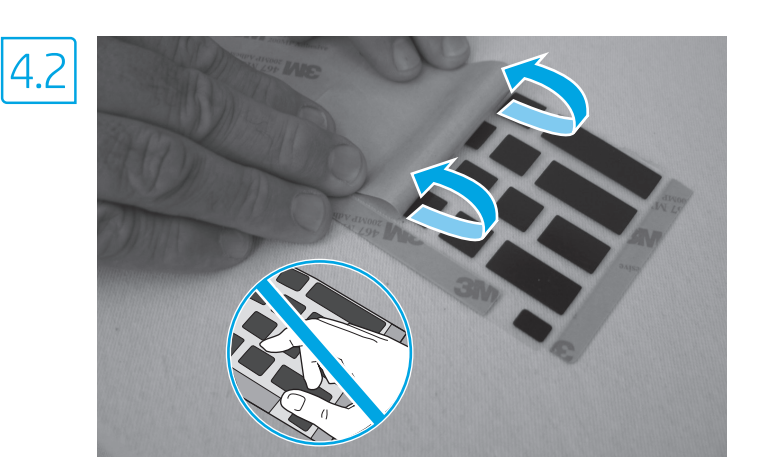

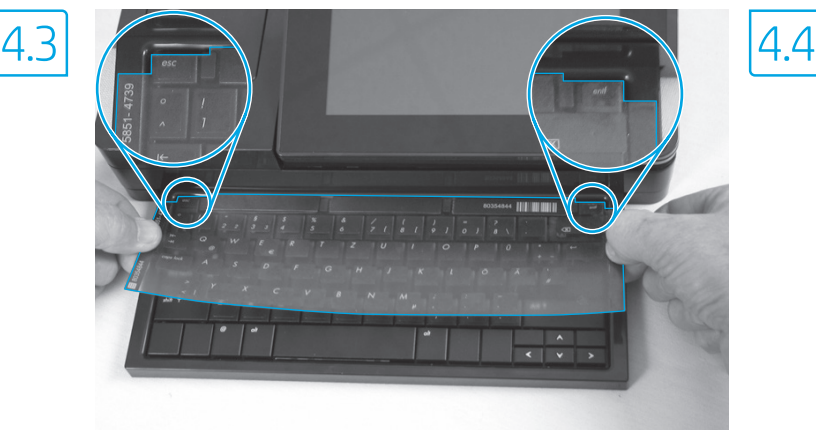

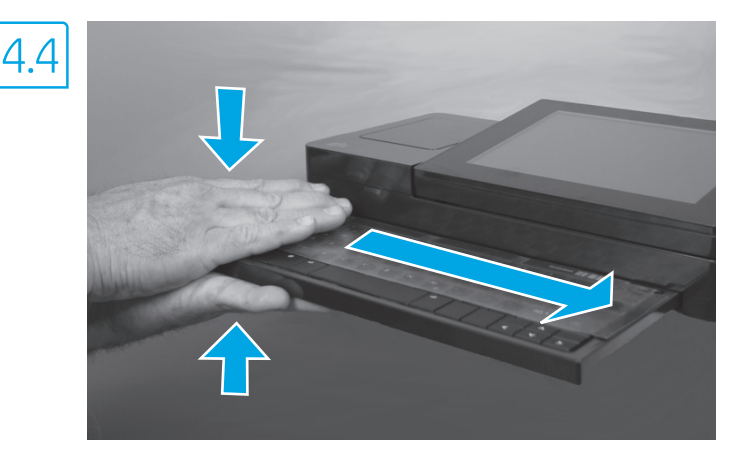

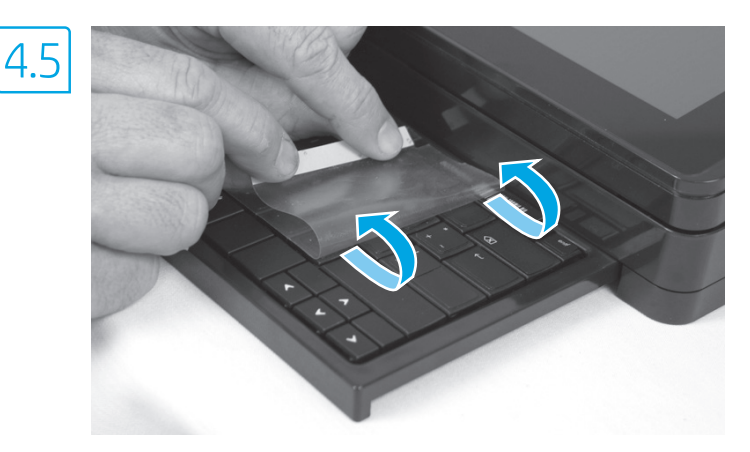

EN Some languages require installing a keyboard overlay.

4.1 Pull the keyboard out. 4.2 Peel at a sharp angle to remove the paper backing from the overlay. All labels should adhere to the clear sheet. 4.3 Align the top corners of the clear sheet to the corners of the esc and delete keys. 4.4 Support the keyboard from the bottom, and firmly press the labels in place. 4.5 Peel at a sharp angle to remove the clear sheet.

HE שפות מסוימות מחייבות התקנה של כיסוי מקלדת.

4.1 משוך את המקלדת החוצה. 4.2 קלף בזווית חדה כדי להסיר את ציפוי הנייר מהכיסוי. כל התוויות אמורות להידבק לגיליון השקוף. 4.3 ישר את הפינות העליונות של הגיליון השקוף עם פינות המקשים esc ו-delete. <mark>4.4 תמוך במקלדת מלמטה, ולחץ בחוזקה את התוויות למקומן. 4.5 קלף בזווית חדה כדי להסיר את הגיליון השקוף.</mark>

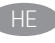

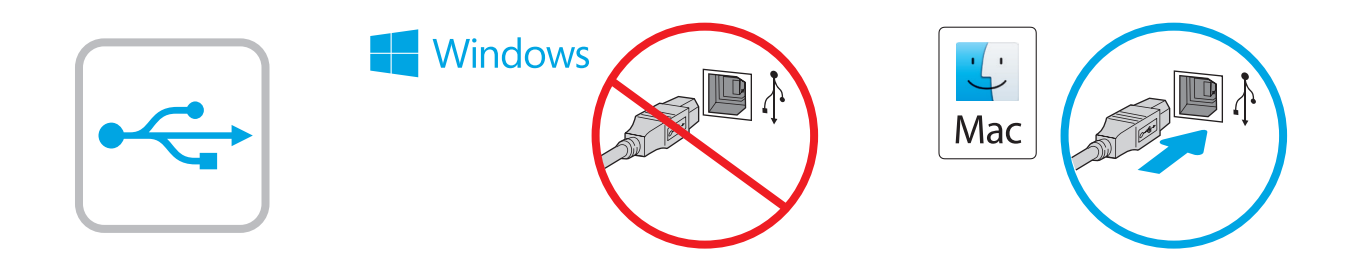

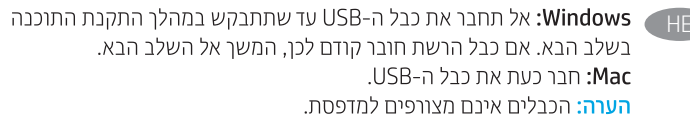

Windows: Do not connect the USB cable until prompted during the software installation in the next step. If the network cable was connected previously, proceed to the next section. Mac: Connect the USB cable now.

NOTE: The cables are not included with the printer.

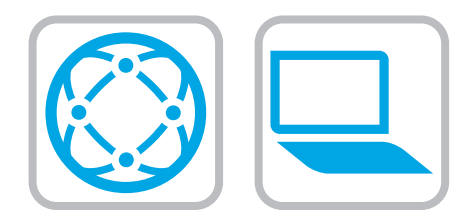

#### EN Download the software installation files. Method 1: Download HP Easy Start (Windows and macOS clients)

- 1. Go to 123.hp.com and click Download.
- 2. Follow the onscreen instructions.

#### Method 2: Download from product support website (Windows clients and servers)

- 1. Go to the product support website: www.hp.com/support/colorljM578MFP. Select Software and Drivers, and then click Go.
- 2. Download the software for your printer model and operating system.
- 3. Launch the software file from the folder where the file was saved, and follow the on-screen instructions.

# Method 3: IT managed setup (Windows only - clients and servers)

Visit hp.com/go/upd to download and install the HP Universal Print Driver.

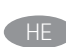

## הורד את קובצי התקנת התוכנה. שיטה 1: הורדת HP Easy Start (מחשבי לקוח עם Windows ו-macOS)

- עבור אל 123.hp.com (הורד).  $\cdot$ 1
	- פעל בהתאם להוראות שעל-גבי המסך.  $\cdot$ .2

### שיטה 2: הורדה מאתר האינטרנט לתמיכה במוצר (מחשבי לקוח ושרתים של Windows)

- $\cdot$ .1 עבור אל אתר התמיכה במוצרים: <u>www.hp.com/support/colorljM578MFP</u>.<br>בחר **Software and Drivers (ת**וכנה ומנהלי התקן), ולאחר מכן לחץ על Go (בצע).
- הורד את התוכנה עבור דגם המדפסת ומערכת ההפעלה שברשותך.  $.2$
- הפעל את קובץ התוכנה מתוך התיקייה שבה הקובץ נשמר, ופעל  $\overline{.}3$ בהתאם להוראות שמופיעות במסך.

## שיטה 3: הגדרה מנוהלת באמצעות IT (Windows בלבד - מחשבי לקוח ושרתים)

בקר באתר hp.com/go/updמ כדי להוריד ולהתקין את מנהל ההתקן .HP Universal Print Driver

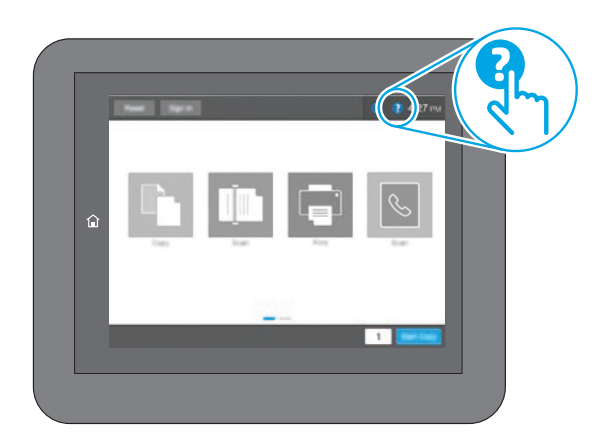

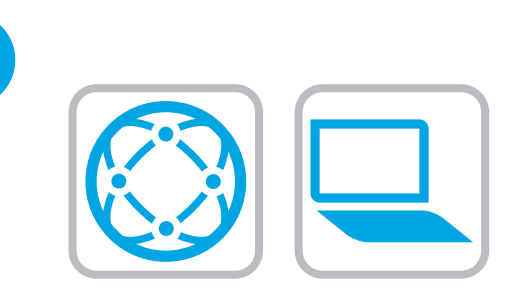

EN For information on firmware updates, advanced configuration using the Embedded Web Server, and remote and mobile printing using HP ePrint go to www.hp.com/support/colorljM578MFP. Press the Help ? button on the printer control panel to access Help topics.

ר לקבלת מידע על עדכוני קושחה, הגדרת תצורה מתקדמת באמצעות שרת האינטרנט המשובץ, והדפסה מרחוק והדפסה ניידת באמצעות HP ePrint, בקר בכתובת www.hp.com/support/colorljM578MFP.<br>לחץ על לחצן העזרה Ω בלוח הבקרה של המדפסת כדי לגשת לנושאי עזרה.

© Copyright 2020 HP Development Company, L.P.

Reproduction, adaptation or translation without prior written permission is prohibited, except as allowed under the copyright laws.

The information contained herein is subject to change without notice.

The only warranties for HP products and services are set forth in the express warranty statements accompanying such products and services. Nothing herein should be construed as constituting an additional warranty. HP shall not be liable for technical or editorial errors or omissions contained herein.

## Trademark Credits

Windows® is a trademark of the Microsoft Group of companies.

macOS is a trademark of Apple Inc., registered in the U.S. and other countries.

AirPrint and the AirPrint logo are trademarks of Apple Inc.

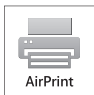

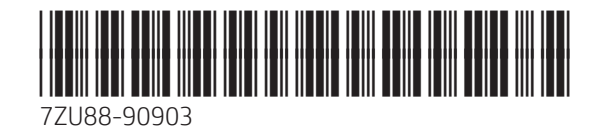

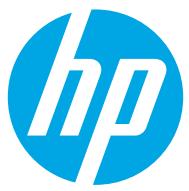